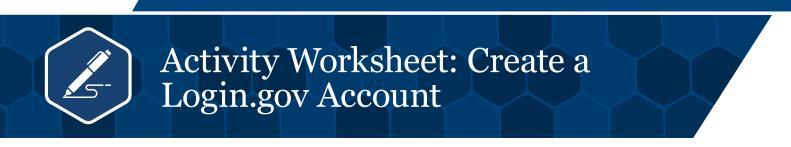

To manage your VA benefits online, we encourage you to create a Login.gov account now.

Login.gov offers these benefits:

- Access to VA benefits, services and information in a single, secure account
- A secure sign-in option that protects your privacy and complies with the latest federal security standards
- A single account to manage your other government benefits and services (like Social Security benefits or federal job applications)
- An account created, maintained and secured by the U.S. government

At this time, you can also use your DS Logon, My HealtheVet or ID.me account to sign in to VA.gov.

**Please note:** The DS Logon will soon be discontinued and no longer offered as a sign-in option. Soon all VA websites will follow a new sign-in process through VA.gov with Login.gov as the recommended account.

Follow these 7 steps provided in Table 1 to create your Login.gov account.

## Table 1: Login.gov

| # | Step                        | Instruction                                                                                                    |
|---|-----------------------------|----------------------------------------------------------------------------------------------------|
| 1 | <b>Go to</b> <u>VA.gov</u>  | Select <b>Sign in</b> from the site header. A sign-in screen will appear.                                                                                                    |
| 2 | Start creating your account | Select <b>Create an account with Login.gov</b> . The Login.gov sign in page will appear. Select <b>Create an account</b> . This step will ask for your email address.                                    |
| 3 | Provide your Email address  | Enter your email address and select your language preference.                                                                                                    |
|   |                             | Then read and accept the <b>Rules of Use</b> and select the <b>Submit</b> button. This step will take you to instructions to confirm your email address.                                                 |
| 4 | Confirm Your Email address  | Open a new browser window to check your email inbox. Open the email from<br>Login.gov and click the <b>Confirm email address</b> . This step will take you back to<br>Login.gov to create your password. |
|   |                             | <b>Note:</b> If you enter an email that's already connected to a Login.gov account, you'll get an email from Login.gov that tells you how to reset your password instead.                                |
| 5 | Create your password        | Enter a password that meets all the security requirements listed. Enter the password again to confirm.                                                                                                   |
|   |                             | Select <b>Continue</b> . This step will take you back to the Login.gov sign-in screen.                                                                                                    |
| 6 | Sign in to Login.gov        | Enter you email address and password.                                                                                                    |
|   |                             | Select <b>Sign in</b> . This step will take you to the authentication method setup screen.                                                                                                    |

|   | Step                                 | Instruction                                                                              |
|---|--------------------------------------|------------------------------------------------------------------------------------------|
| 7 | Set up multifactor<br>authentication | Select <b>multifactor authentication</b> . Choose at least one of the following options: |
|   |                                      | Using face or touch unlock                                                               |
|   |                                      | <ul> <li>Entering a security code from your authentication application</li> </ul>        |
|   |                                      | Using your security key                                                                  |
|   |                                      | <ul> <li>Entering a security code that you receive by text or by phone call</li> </ul>   |
|   |                                      | Entering a backup code                                                                   |
|   |                                      | <ul> <li>Using your federal government employee or military ID (PIV or CAC)</li> </ul>   |
|   |                                      | Follow the instructions to set up your multifactor authentication method.                |
|   |                                      | Then select Agree and continue. Your account is now set up.                              |

## WHAT TO EXPECT WHEN YOU USE YOUR LOGIN.GOV ACCOUNT

- The first time accessing a product or service through a VA website or app that requires a higher level of assurance, Login.gov will prompt you to verify your identity. Follow the instructions to provide some personal information and upload a photo of your government-issued ID. This process helps VA make sure that you're you before they give you access to your personal information.
- Then each time you sign in, you'll use multifactor identification to verify your account. This process adds another layer of protection.

## NEED HELP WITH YOUR ACCOUNT?

Contact your benefits administrator, go to Login.gov Help center or call the help desk, 844-875-6446, M-F, 11am–3pm.